## $\mathbf{u}$  and  $\mathbf{u}$ **CISCO**

# **Quick Start Guide**

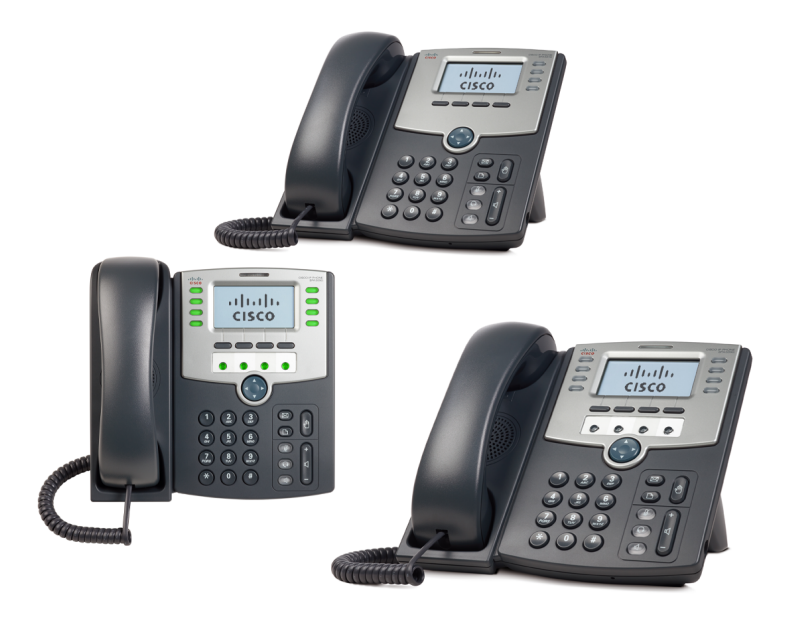

**Cisco Small Business Pro IP Phone Models SPA501G, SPA502G, SPA504G, SPA508G, and SPA509G**

### **Package Contents**

- **•** IP Telephone
- **•** Phone Stand
- **•** RJ-45 Ethernet Cable
- **•** Quick Start Guide
- **•** Documentation on CD-ROM

# **About This Guide**

This guide is intended to show you how to install your phone and describes how to use some of the basic functions and features. The features available on your phone depend on the type of system to which your phone is connected. Your phone system might not provide all of the features mentioned in this document. Contact your phone system administrator for questions about phone features.

# **Installing Your IP Phone**

Use these procedures to install the phone and connect it to your network.

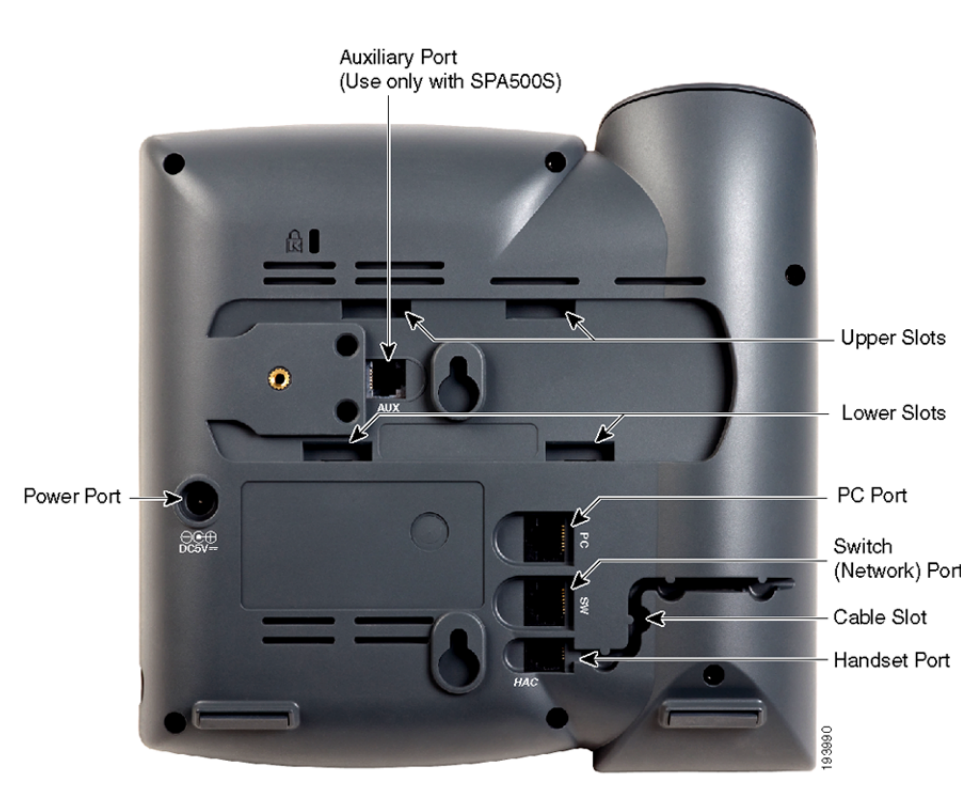

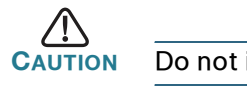

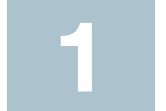

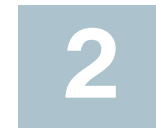

**STEP 1** Turn the phone body over to expose the ports on the back of the unit.

**CAUTION** Do not insert a telephone line cord into the auxiliary port.

**STEP 2** Insert the long end of the phone cord into the handset port on the phone body that is marked with a phone symbol.

**STEP 3** (Optional) Route the phone cord through the cable slot.

**STEP 4** Insert the other end of the phone cord into the port at the bottom of the

- 
- 
- handset (not shown).
- 
- 

- 
- 
- 
- 

**STEP 5** (Optional) Connect the phone stand by lining up the tabs on the stand with the slots on the phone body. Slide the bottom tabs into the lower slots on the phone body and lightly press down on the stand. It should easily slide into the upper stand slots. Do not force.

**STEP 6** If you are using an external power source, insert one end of the power cord into an outlet and insert the other end of the power cord into the power port on the phone body.

**STEP 7** Connect your phone to the network:

**•** Using an Ethernet Connection—Insert one end of the Ethernet cable into the network port on the phone body marked "SW." Insert the other end of the Ethernet cable into the appropriate device, such as a network switch, on your network.

**•** Using a Wireless Connection—You can use a Cisco WBP54G Wireless-G Bridge with the IP phone to create a wireless connection between the phone and the network. See the WBP54G documentation on Cisco.com for more information (see the list of links at the end of this document).

**STEP 8** (Optional) To provide network access to a PC, connect one end of an additional Ethernet cable (not provided) to the PC port on the back of the phone body. Connect the other end of the Ethernet cable to the network port on your PC.

**STEP 9** (Optional) To install the phone on a vertical surface, use the Cisco MB100 Wall Mount bracket. See the Cisco Small Business Pro IP Phone SPA50X User Guide (SIP) or the Cisco Unified Communications Manager Express for the Cisco Small Business Pro IP Phone SPA50X documents on Cisco.com for more information. (See the list of links at the end of this document.)

After your phone is successfully connected to the network and receives a basic configuration, your phone line keys should glow green (on models with phone line keys).

On the SPA502G, you should hear a dial tone when picking up the handset or pressing the speakerphone button, and the LCD screen displays a phone icon next to the extension number.

The photo above shows the SPA509G. Other models differ.

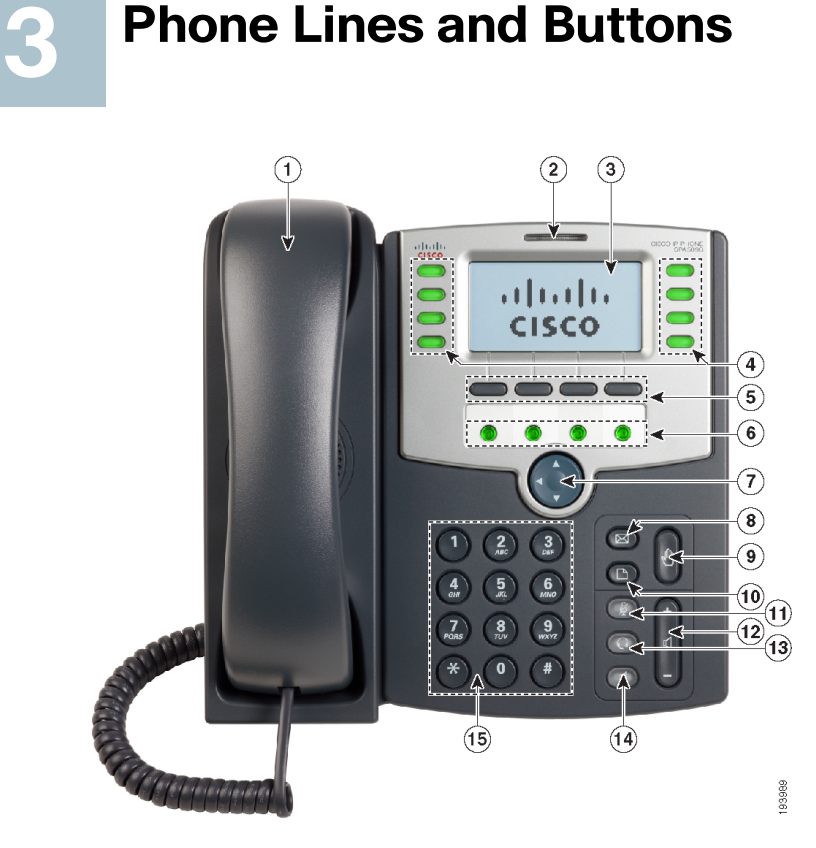

Numbered objects in the photo are explained in the following table.

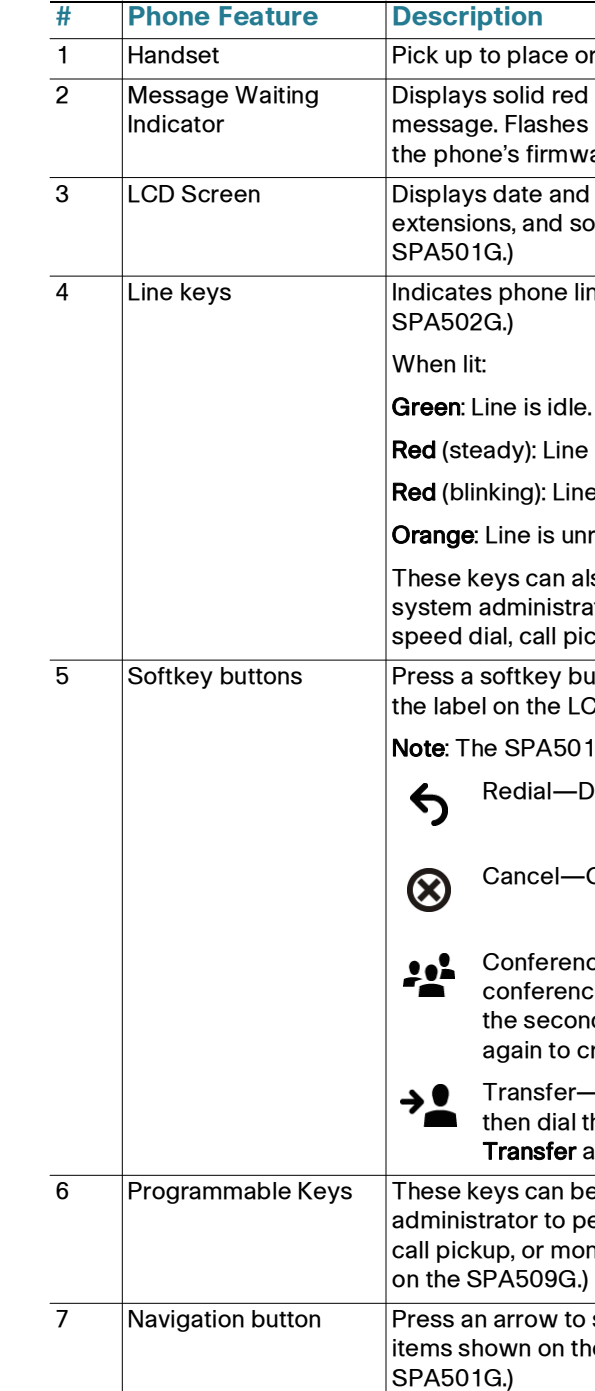

or answer a call.

d when you have a new voice mail s red during an incoming call or when vare is being updated.

 $\overline{\text{d}}$  time, phone station name, line oftkey options. (Not available on the

line status. (Not available on the  $\overline{\phantom{a}}$ 

e is active or in use.

ነe is on hold.

nregistered (cannot be used).

also be programmed by your phone ator to perform functions such as ickup, or monitoring an extension.

outton to perform the action shown on CD screen above.

1G has the following four buttons:

Dials the last number called.

-Cancels an action (such as a transfer).

nce—While on a call, press to start a ice call and dial another number. After nd party answers, press Conference create the conference.

—While on a call, press to transfer, the number to which to transfer. Press again to transfer the call.

e programmed by your phone system berform functions such as speed dial, onitoring an extension. (Only available

1 Savigation button button button button button button button presents a scroll left, right, up, or down through he LCD screen. (Not available on the

#### **Americas Headquarters**

Cisco Systems, Inc. 170 West Tasman Drive San Jose, CA 95134-1706 USA http://www.cisco.com Tel: 408 526-4000 800 553-NETS (6387) Fax: 408 527-0883

Cisco, Cisco Systems, the Cisco logo, and the Cisco Systems logo are registered trademarks or trademarks of Cisco Systems, Inc. and/or its affiliates in the United States and certain other countries. All other trademarks mentioned in this document or Website are the property of their respective owners. The use of the word partner does not imply a partnership relationship between Cisco and any other company. (0705R)

© 2009 Cisco Systems, Inc. All rights reserved.

#### $\mathbf{d}$  and  $\mathbf{d}$ **CISCO**

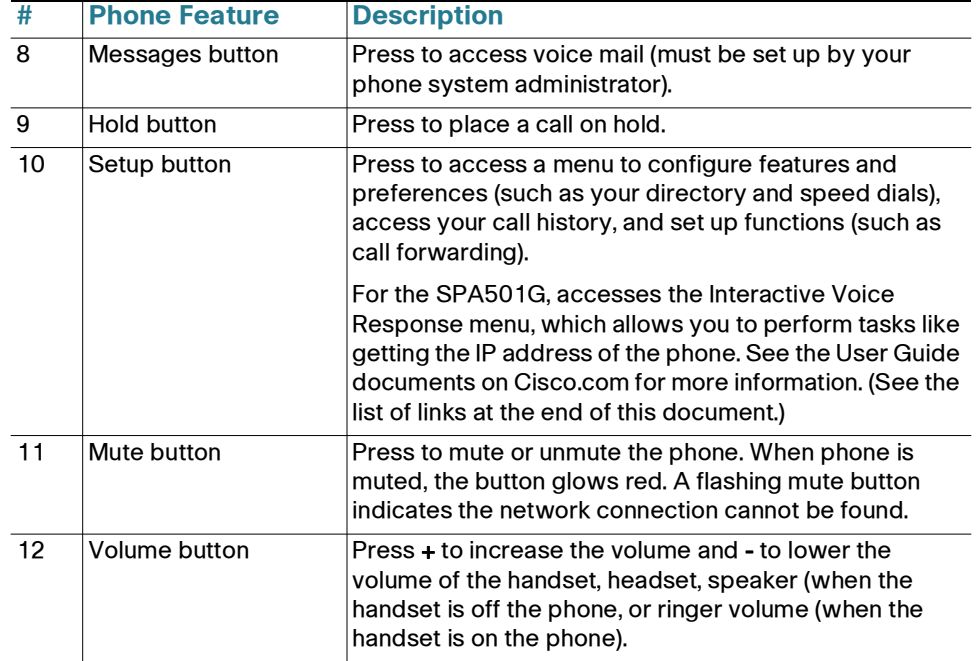

#### **Softkey Buttons**

The softkey buttons and labels on your phone display vary depending on your phone model and the phone system setup. (Softkey buttons are not available on the SPA501G.) Press the right arrow on the navigation button to view additional softkey buttons. Below is a partial listing of softkey buttons that may be available on your phone.

> To put a call on hold, press the Hold button. The caller hears a series of three rapid beeps or music while on hold.

To resume the call, press the flashing red line button for the call. For the SPA502G, press the resume softkey.

 $P$ uts a call on hold at a designated "park" number. The call is parked on the line until you unpark it or the caller disconnects. Must be configured by your phone system administrator.

lllows you to answer a call ringing on another extension by entering the extension number.

lisplays a list of recently dialed numbers.

Resumes a call that is on hold.

saves your changes.

selects the highlighted item on the LCD screen.

desumes a parked call.

erforms a call transfer.

ransfers an active line on the phone to a called number.

Inters a submenu and when pressed, toggles between Yes or No to enable or disable an option.

If you are using the handset, hang up or press the EndCall softkey (on some phones). If you are using the speakerphone, press the Speaker button. If you are using the headset, either press the Headset button (wired) or replace the handset (wireless).

To adjust the volume of the handset or speaker, lift the handset or press the speaker button. Press + on the Volume button to increase the volume, or press - to decrease the volume. Press Save.

To adjust the ringer volume, press the **Volume** button when the handset is on the phone and the speaker button is off. Press Save.

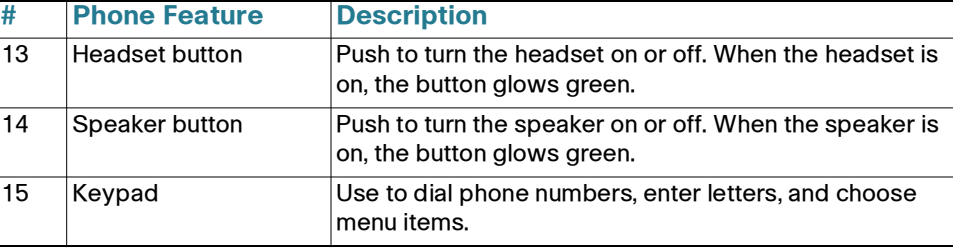

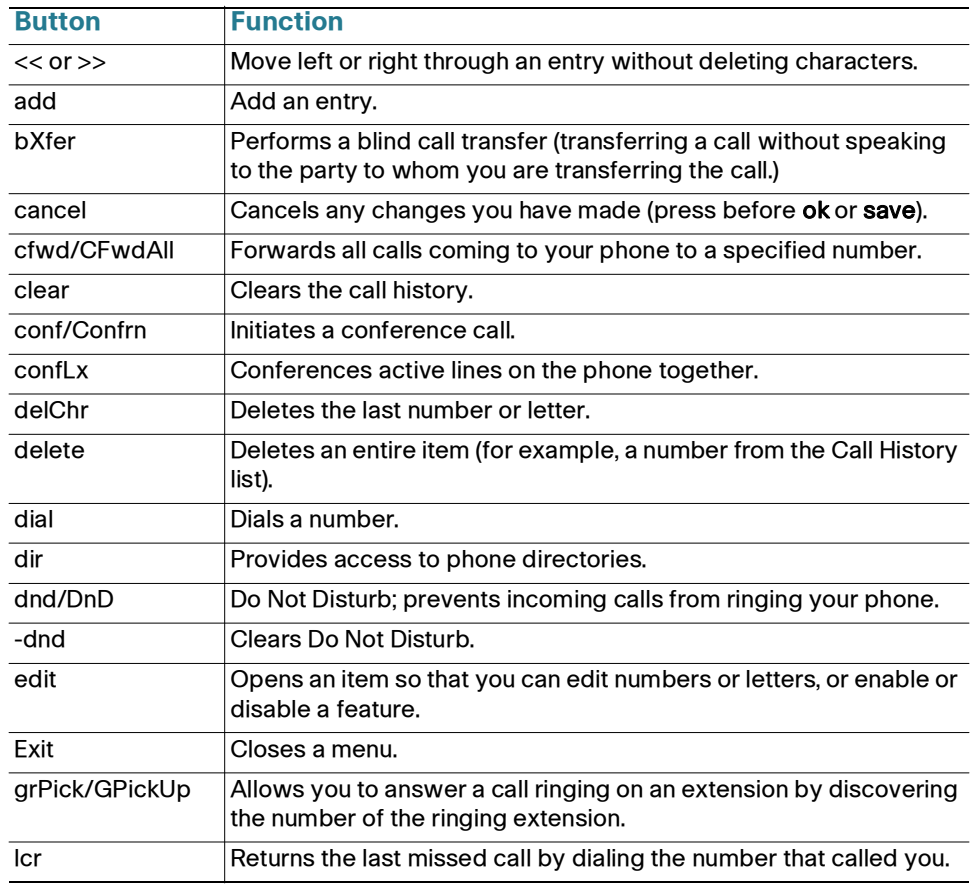

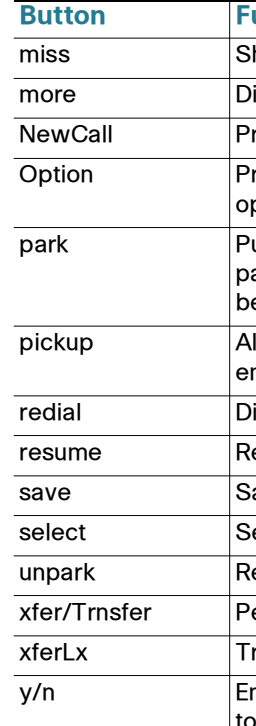

For example, to obtain your IP address on the SPA504G, press the Setup button and dial 9.

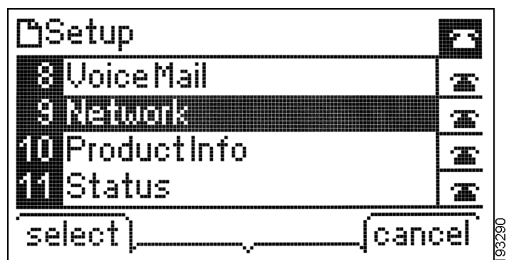

**[www.cisco.com/en/US/products/ps9730/](http://cisco.com/en/US/products/ps9730/tsd_products_support_series_home.html)** ort series home.html **[www.cisco.com/en/US/products/ps10042/](http://cisco.com/en/US/products/ps10042/tsd_products_support_series_home.html)** ort\_series\_home.html

 $U/S/support$ **tiness support center contacts.** 

**with** 

## **Using Your IP Phone**

#### **Placing or Answering Calls**

To place or answer a call, you can pick up the handset, press the **Speaker** or Headset button, or press a line button (on some phones).

## **Putting a Call on Hold**

#### **Button Function**

Shows the Missed Calls list.

lisplays other softkey buttons that are available.

ress to start a new call.

ress this button to display options. To choose the displayed ption, press **OK**.

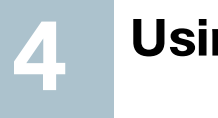

### **Ending a Call**

### **Adjusting Volume and Muting**

To mute the phone microphone, speaker, or headset microphone, press the Mute button on the phone. The button glows red. Press the Mute button again to unmute.

### **Using Keypad Shortcuts**

When using the phone menus, you can use the keypad to enter the number shown next to the menu or sub-menu item on the LCD screen. (Not applicable to the SPA501G.)

The IP address is displayed on the Network screen.

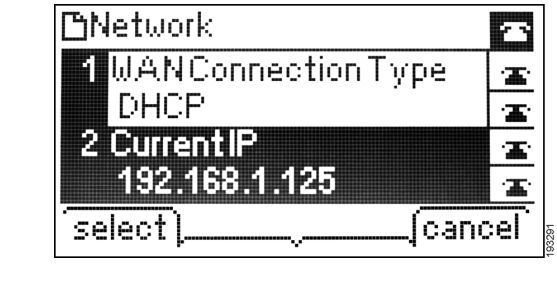

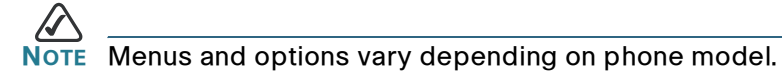

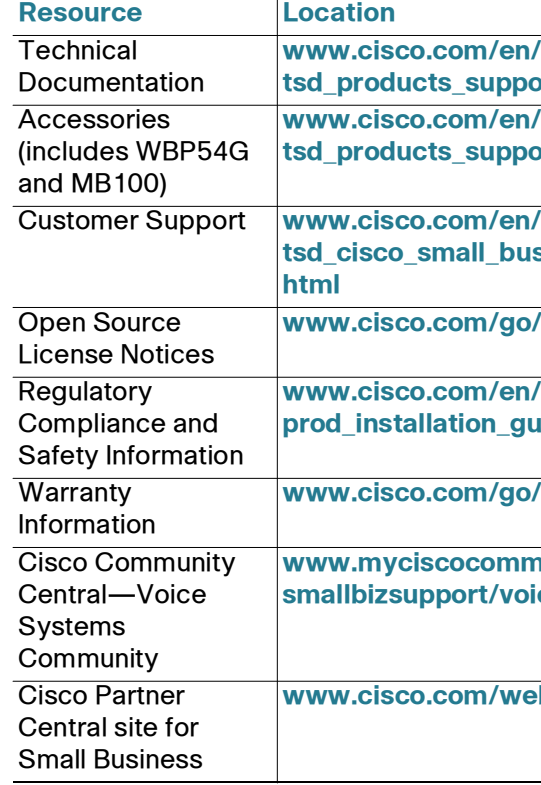

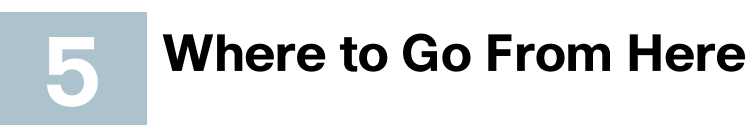

**[www.cisco.com/en/US/products/ps9730/](http://www.cisco.com/en/US/products/ps9730/prod_installation_guides_list.html) prod\_installation\_guides\_list.html**

**warranty** 

**www.myciscocommunity.com/community/ [smallbizsupport/voiceandconferencing/voice](https://www.myciscocommunity.com/community/smallbizsupport/voiceandconferencing/voice)**

**b/partners/sell/smb**